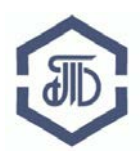

АО «Биржа «Санкт-Петербург» 199026, Россия, Санкт-Петербург, В.О. 26-ая линия, д. 15, корп. 2, литер А Телефон: (812) 322-73-60, E-mail: [opbt@spbex.ru](mailto:opbt@spbex.ru)

# **Биржевые торги на товарном рынке АО "Биржа "Санкт-Петербург"**

**Руководство пользователя: Торговая система Tradex Версия 2.1.**

Редакция от 19 ноября 2021 года г. Санкт-Петербург

# Руководство пользователя:

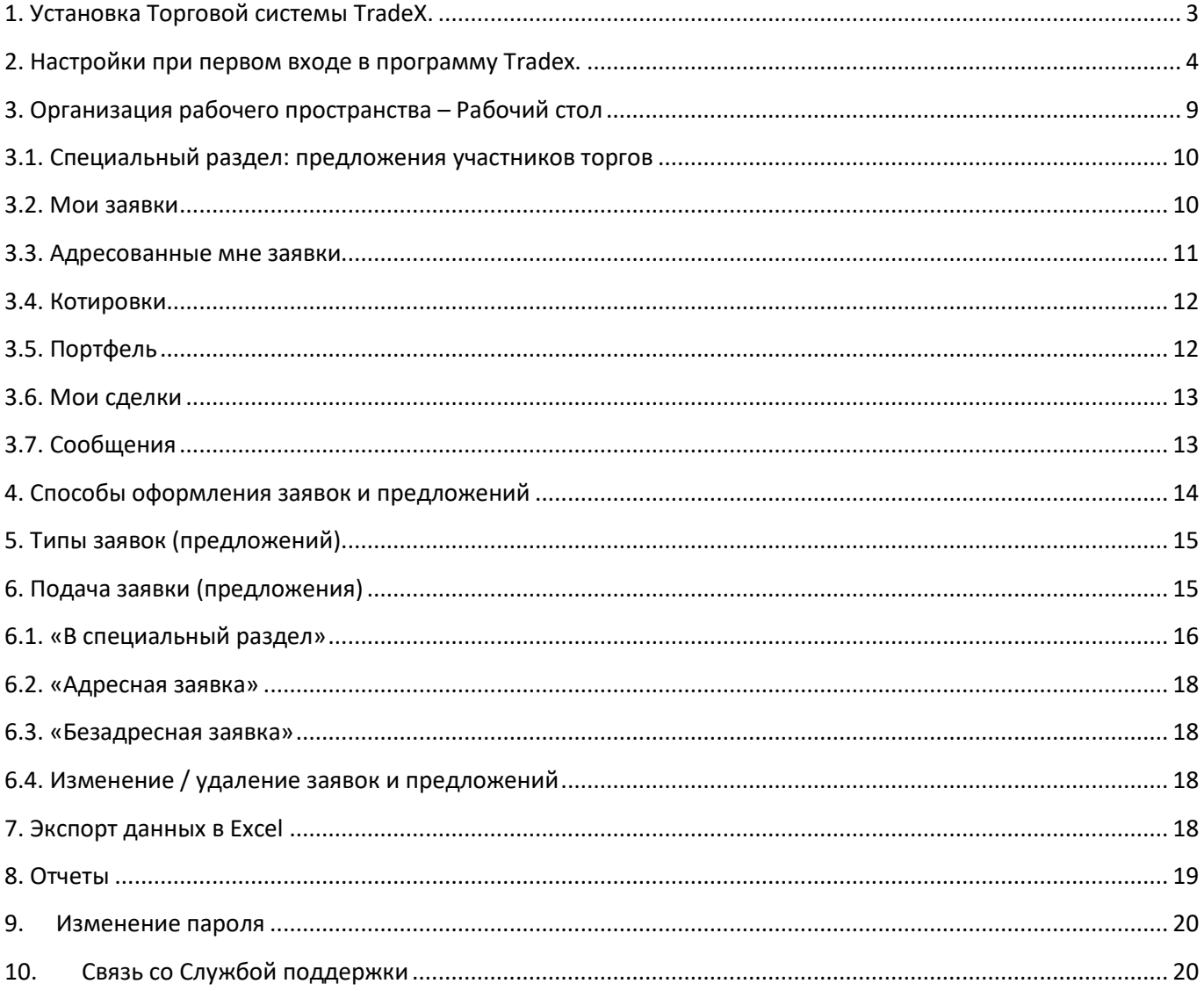

# **О том, как стать участником биржевых торгов на товарном рынке АО «Биржа «Санкт-Петербург» можно узнать на странице <http://www.spbex.ru/7983>**

Так как система Tradex постоянно развивается, внешний вид некоторых элементов может немного отличаться от приведенного в данном руководстве.

# Перед началом работы с системой TradeX пользователю необходимо убедиться в соответствии техническим требованиям системы:

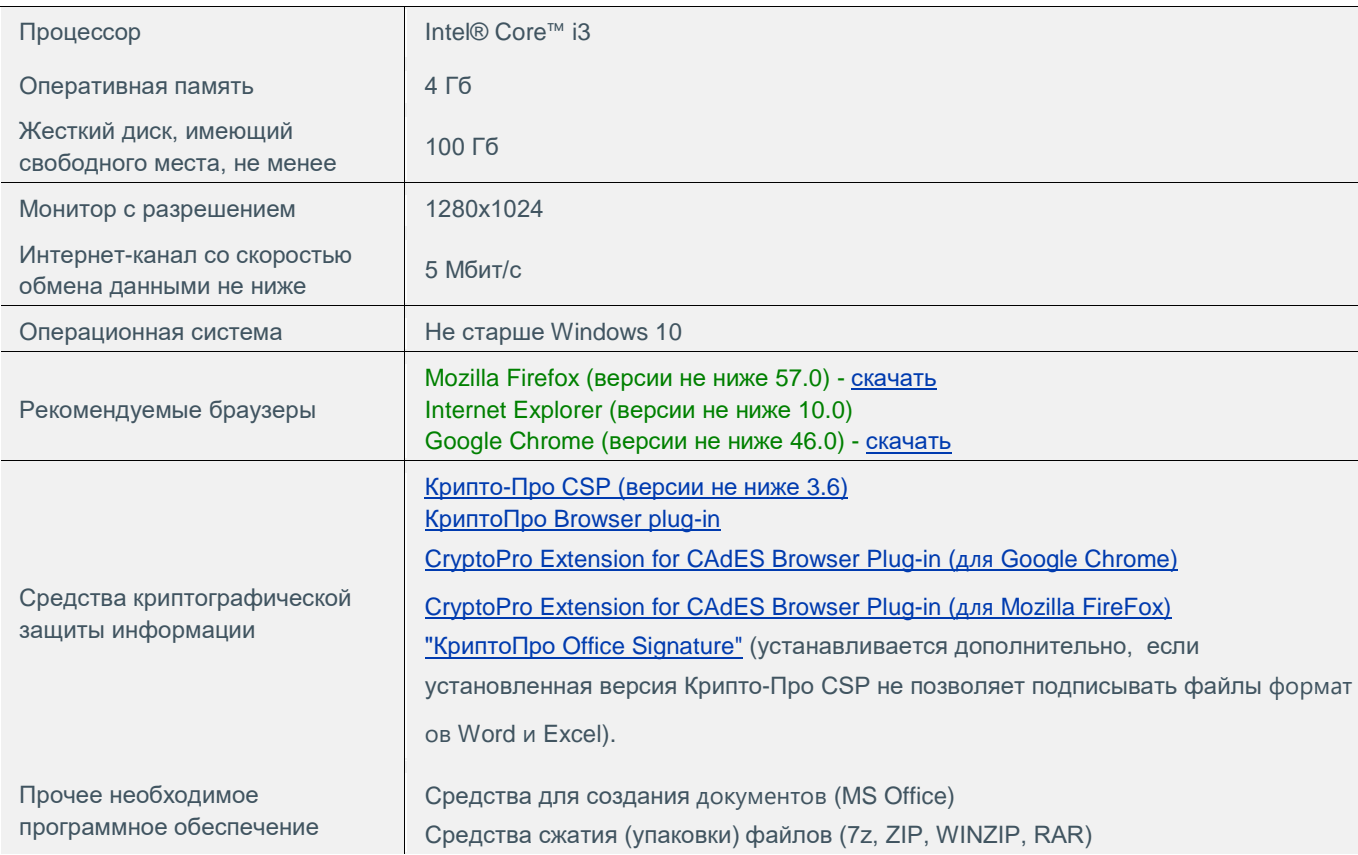

# <span id="page-2-0"></span>**1. Установка Торговой системы TradeX.**

### 1. На сайте АО "Биржа "Санкт-Петербург" зайдите на страницу "Торговая система TRADEX"

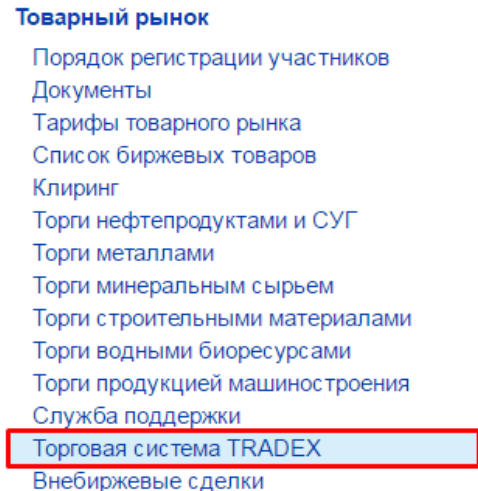

<http://www.spbex.ru/34387>

2. Далее нажмите на ссылку **"[дистрибутив торгового терминала TradeX](http://www.spbex.ru/attachment.rpc?fid=17642)"** и скачайте вложенный файл, сохранив его на Рабочий стол.

Для установки программного обеспечения необходимо выполнить следующие действия:

Установить дистрибутив торгового терминала TradeX Установить библиотеку Microsoft .NET framework 4.5

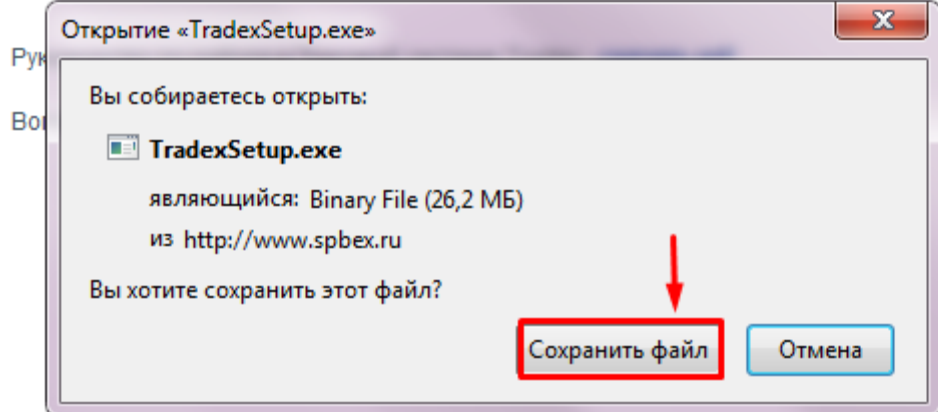

3. Дважды щелкните мышкой по скаченному файлу

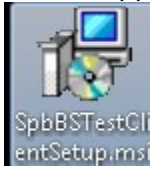

4. Установите программу, следуя инструкциям программы установки.

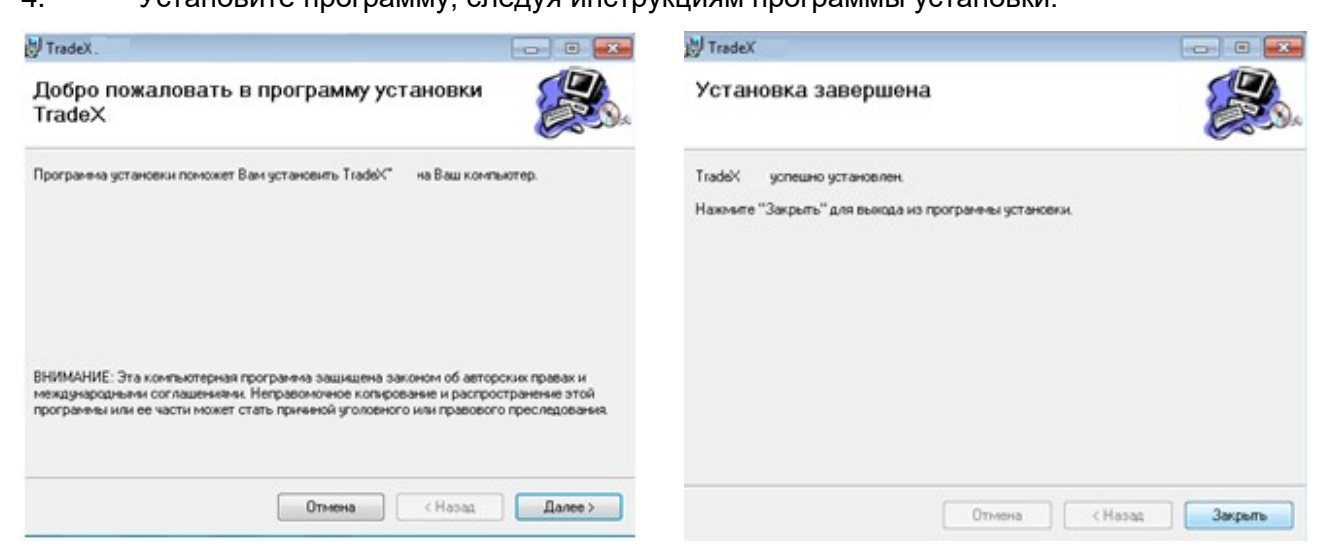

#### <span id="page-3-0"></span>**2. Настройки при первом входе в программу Tradex.**

1. Нажмите на ярлык программы Tradex.

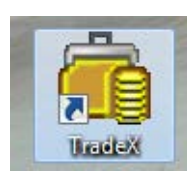

2. В открывшемся окне введите свои логин и пароль, нажмите кнопку ОК

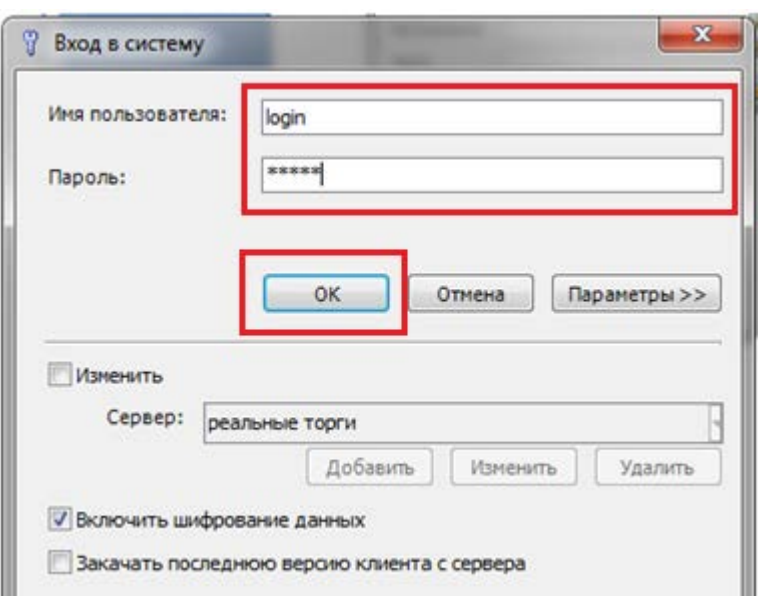

3. При первом входе в систему необходимо сменить старый пароль (предоставленный Биржей) на новый пароль (который будет использоваться при работе в дальнейшем).

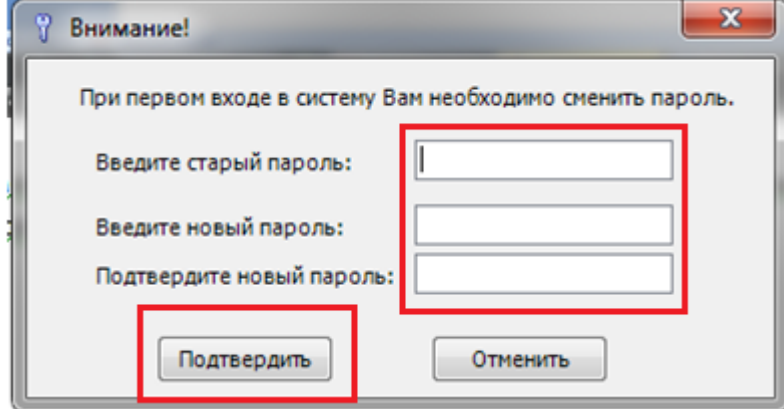

4. При первом входе в программу необходимо добавить инструменты для работы.

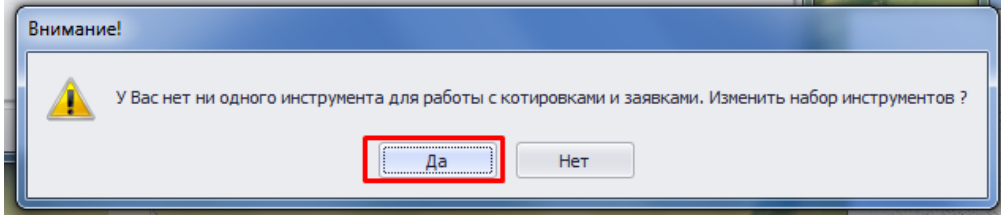

5. В открывшемся окне во вкладке Инструменты для котировок и заявок перенесите нужные инструменты из левого окна в правое окно, как указано на следующих изображениях.

Разверните список Отделов, нажав на знак «+».

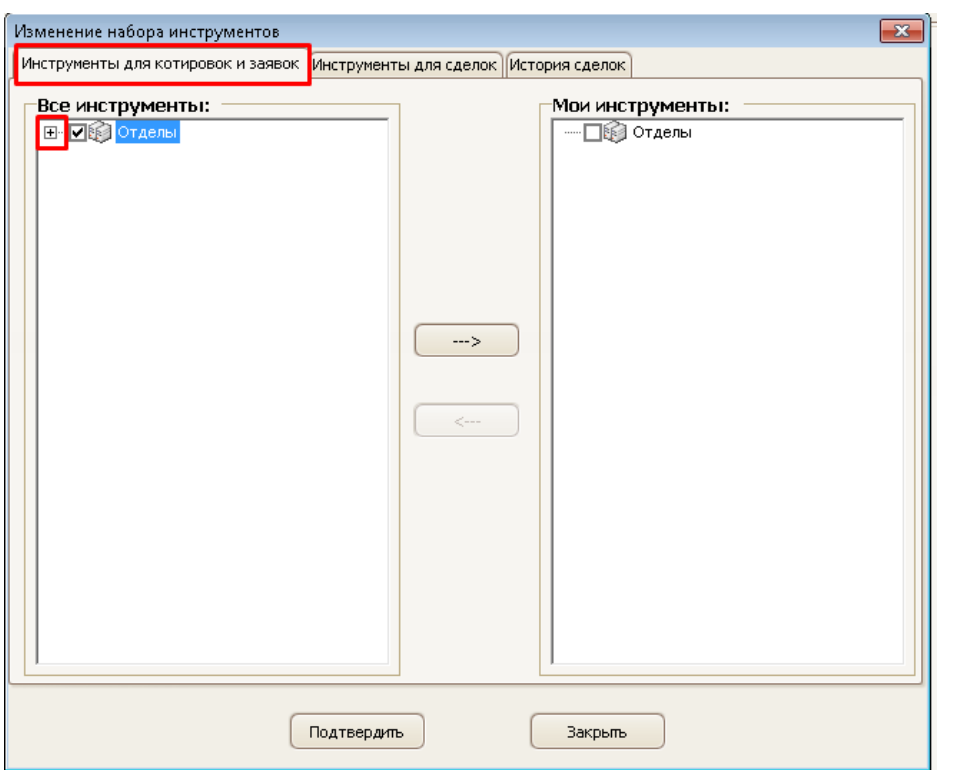

Выберите необходимый Отдел или необходимые инструменты, установив напротив них «галочку». Нажмите на кнопку со стрелкой для переноса инструментов в окно «Мои инструменты».

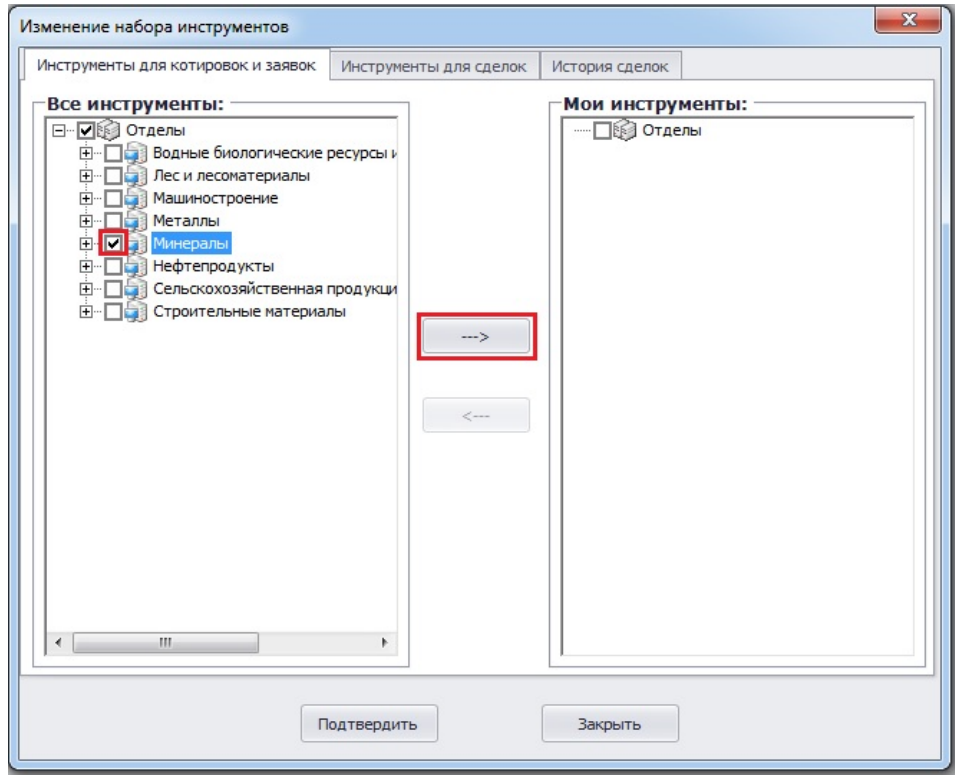

Выбранные инструменты отобразятся в правой половине окна «Мои инструменты».

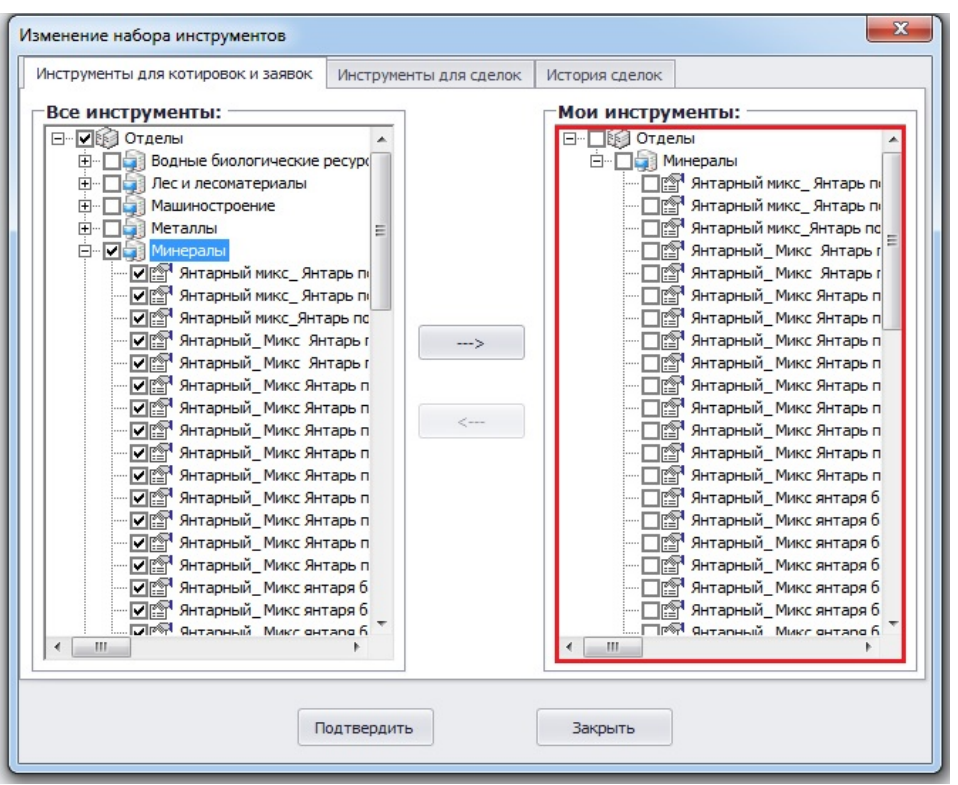

6. Далее откройте вкладку Инструменты для сделок и повторите перенос инструментов из левого окна в правое окно, как указано ниже:

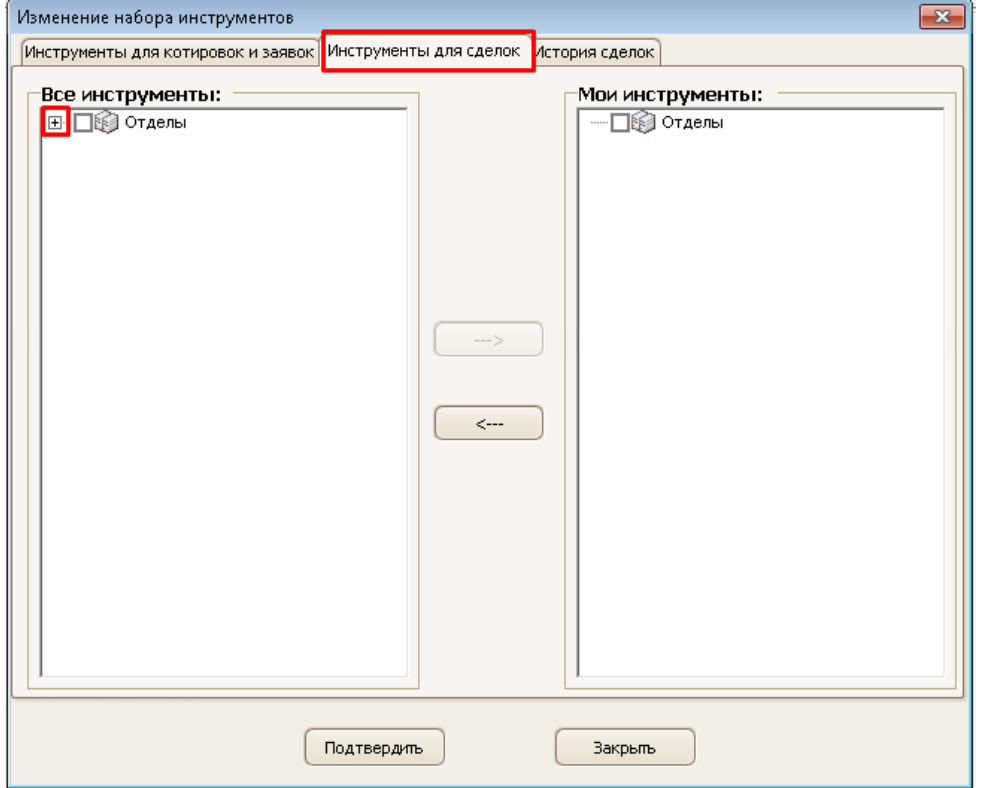

Выберите необходимый Отдел или необходимые инструменты, установив напротив них «галочку». Нажмите на кнопку со стрелкой для переноса инструментов в окно «Мои инструменты».

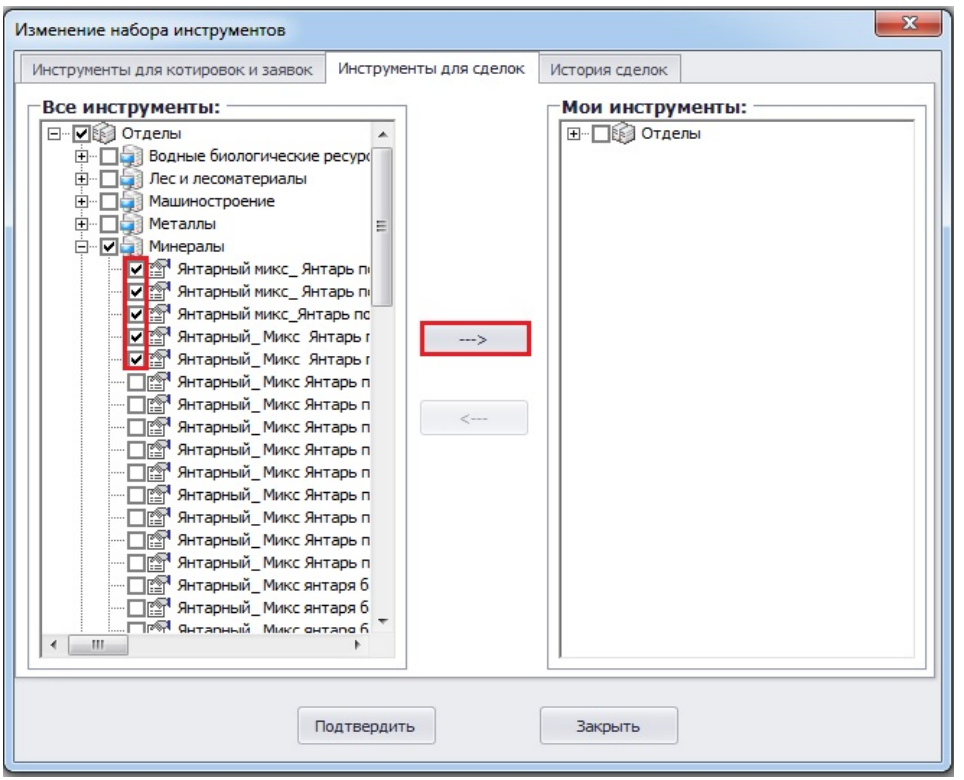

Выбранные инструменты отобразятся в правой половине окна «Мои инструменты».

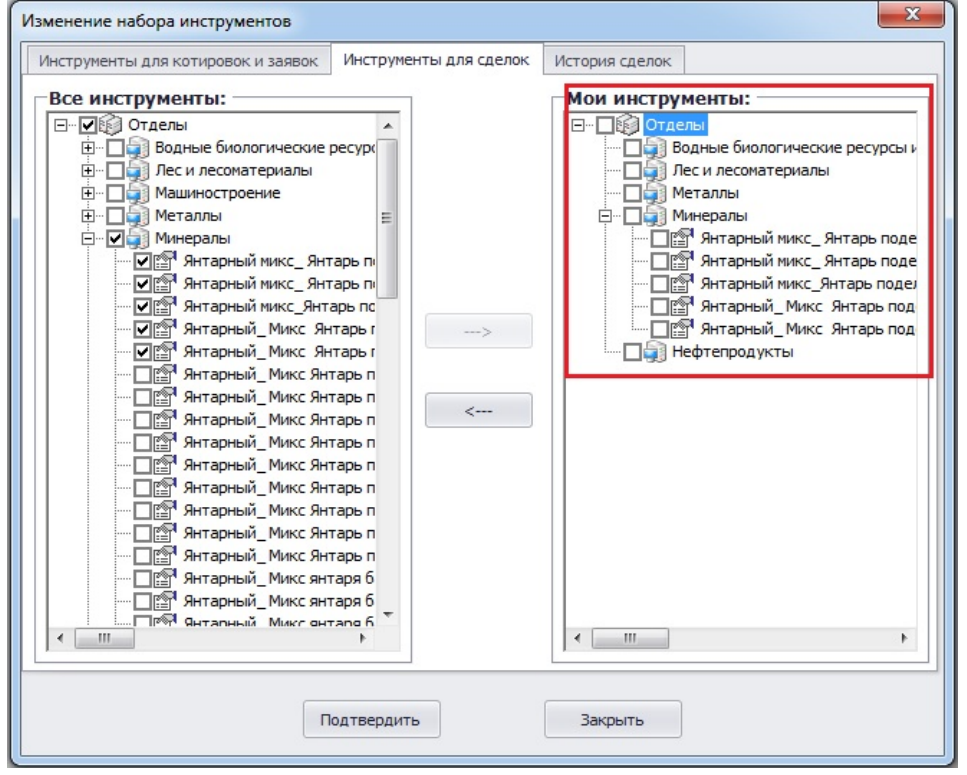

7. Далее откройте вкладку «История сделок». Настройте срок, за который система будет отображать сведения о Ваших сделках.

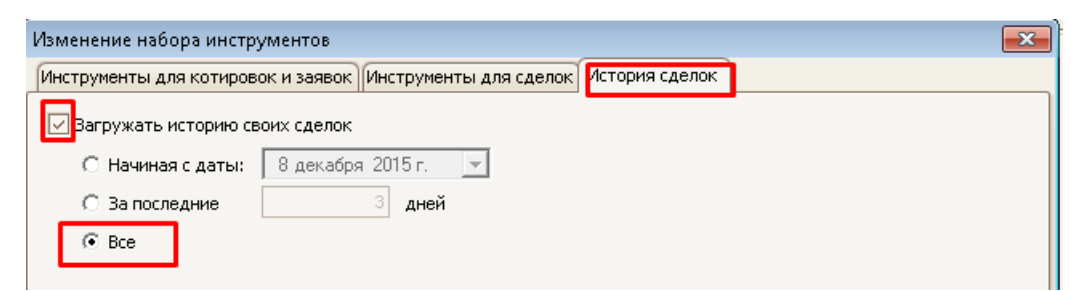

#### 8. Нажмите кнопку **ПОДТВЕРДИТЬ**!

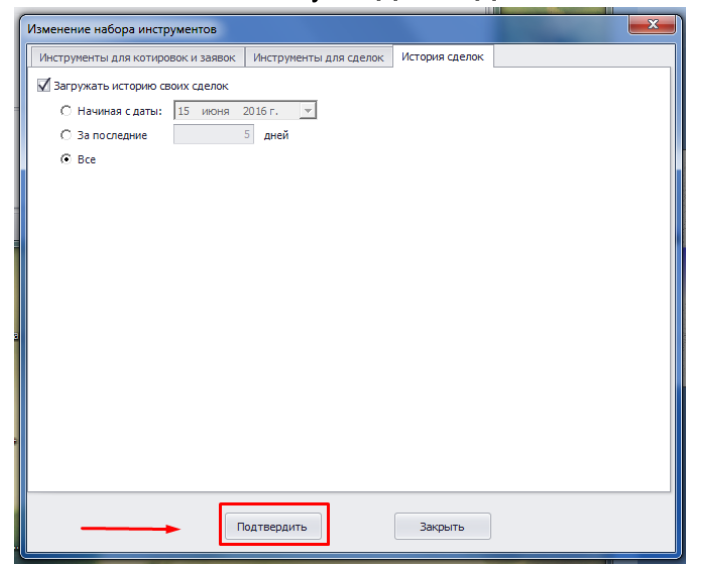

#### <span id="page-8-0"></span>**3. Организация рабочего пространства – Рабочий стол**

Для работы в программе необходимо открыть несколько окон. Откройте меню Торговля и выберите необходимые окна.

Основные окна:

- Мои заявки;
- Мои сделки;
- Сделки;
- Адресованные мне заявки;
- Котировки.

Для дополнительной настройки работы в программе откройте меню Функции  $\rightarrow$  Настройки

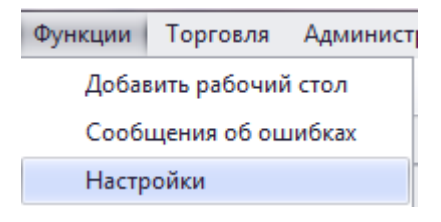

В открывшемся окне можно выбрать и установить необходимые настройки для работы в программе.

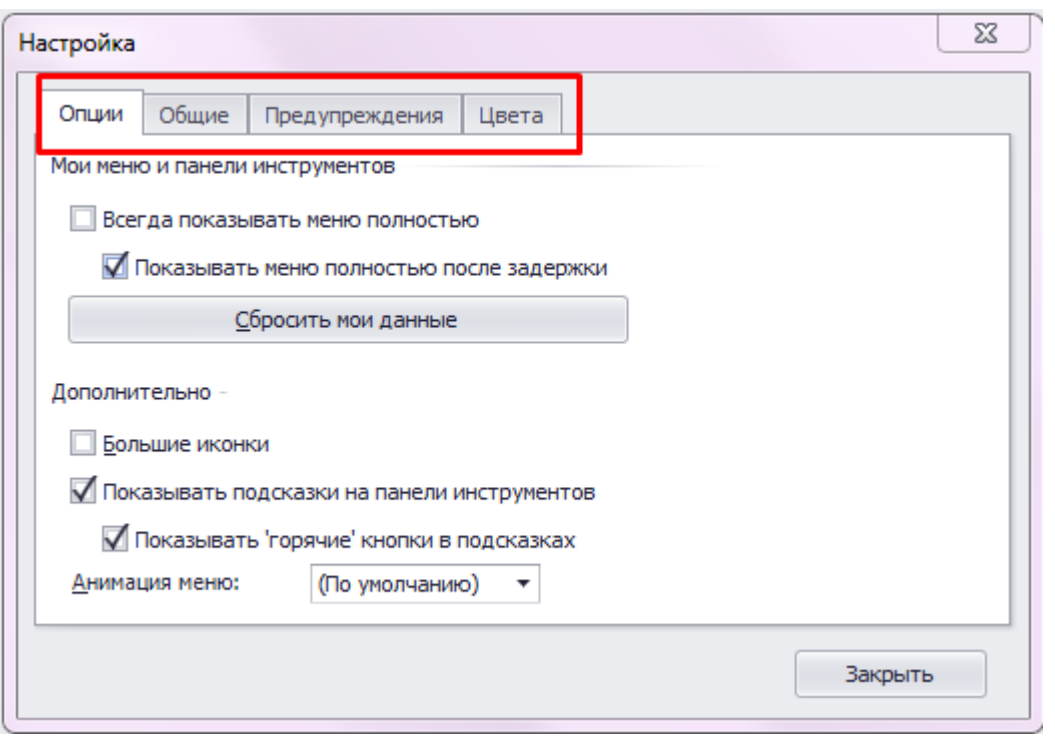

#### <span id="page-9-0"></span>**3.1. Специальный раздел: предложения участников торгов**

Выберете меню «Торговля» «Специальный раздел: предложения участников торгов»

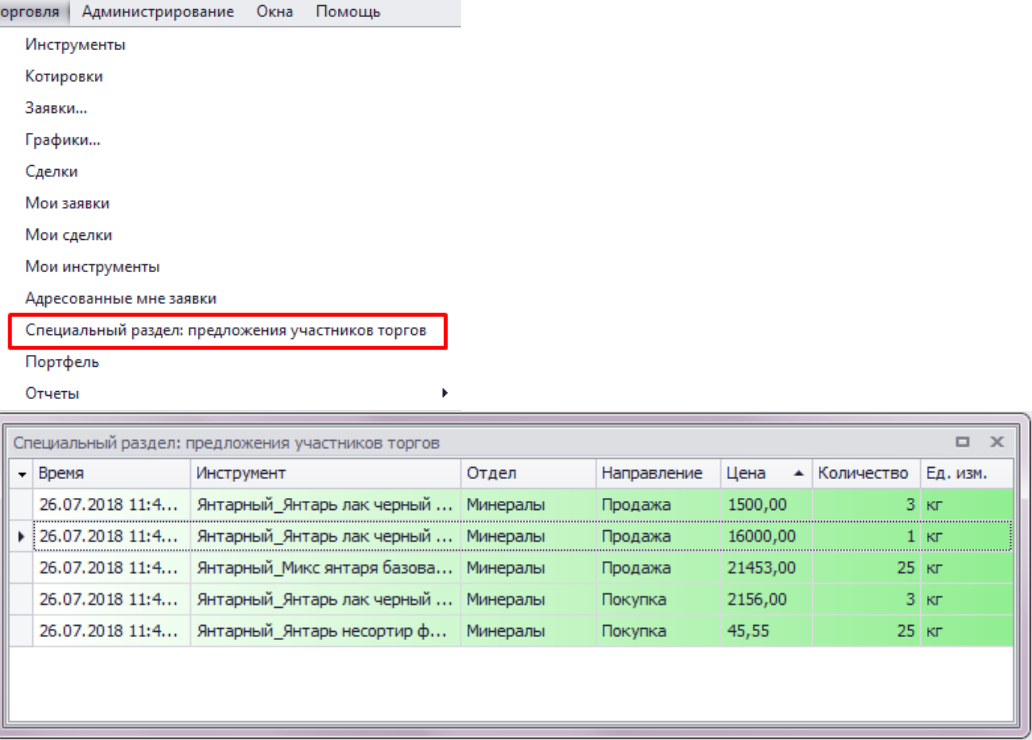

В этом окне Участники могут выставить свои предложения о покупке или продаже товара. Все участники смогут ознакомиться с предложениями, выставленными в Специальном разделе. Данное предложение НЕ является окончательной заявкой Участника.

# <span id="page-9-1"></span>**3.2. Мои заявки**

Выберете меню «Торговля» → «Мои заявки».

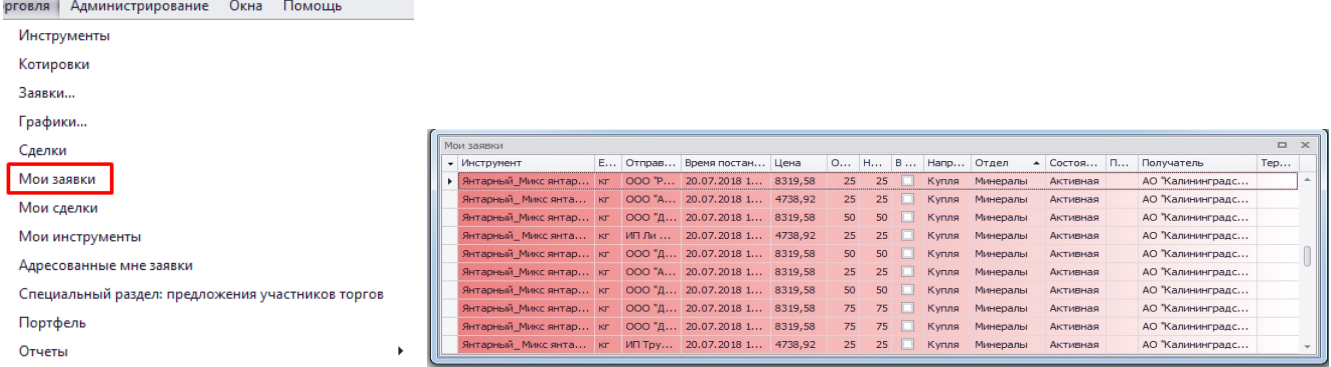

В окне «Мои заявки» отображаются ВСЕ заявки участника:

- Активные/неактивные/исполненные,
- На покупку/на продажу,
- Адресные/безадресные,

В этом окне можно отредактировать/удалить уже выставленные заявки. Из этого окна можно добавить новую заявку.

В этом окне НЕ отображаются предложения, выставленные в Специальном разделе.

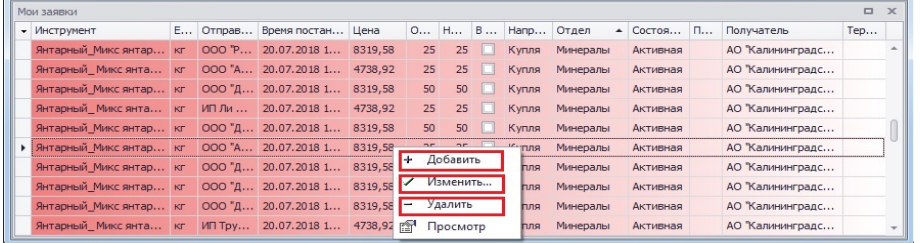

#### <span id="page-10-0"></span>**3.3. Адресованные мне заявки**

Выберете меню «Торговля» «Адресованные мне заявки».

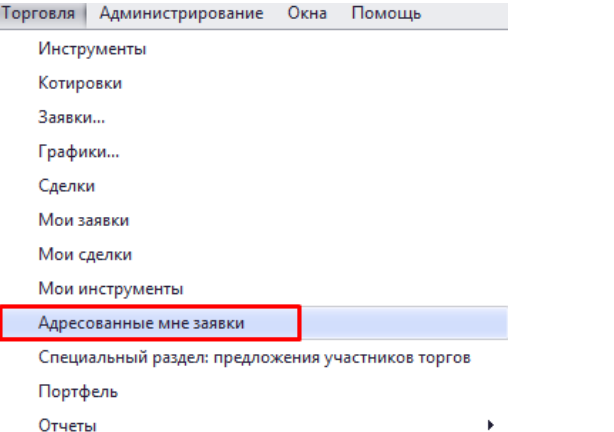

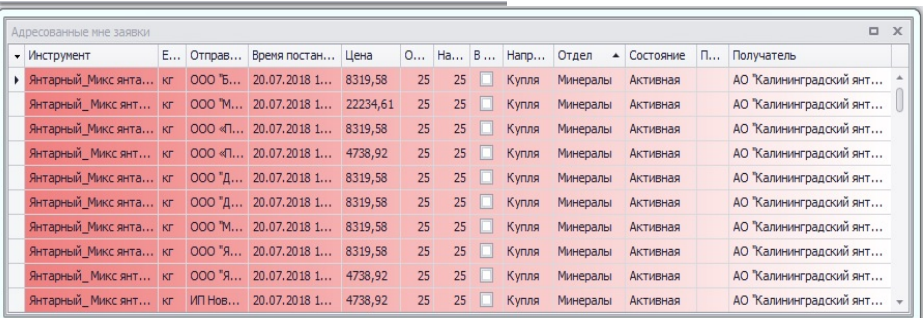

В окне «Адресованные мне заявки» участник видит все адресные заявки, направленные в его адрес от других участников.

Заявки могут быть:

- Активные/неактивные/исполненные,
- На покупку/на продажу,

Нажав правой кнопкой мыши по активной заявке, участников может выставить ответную заявку.

# **Подача ответной АДРЕСНОЙ заявки приводит к автоматическому совершению СДЕЛКИ в случае, если условия данных заявок соответствуют друг другу.**

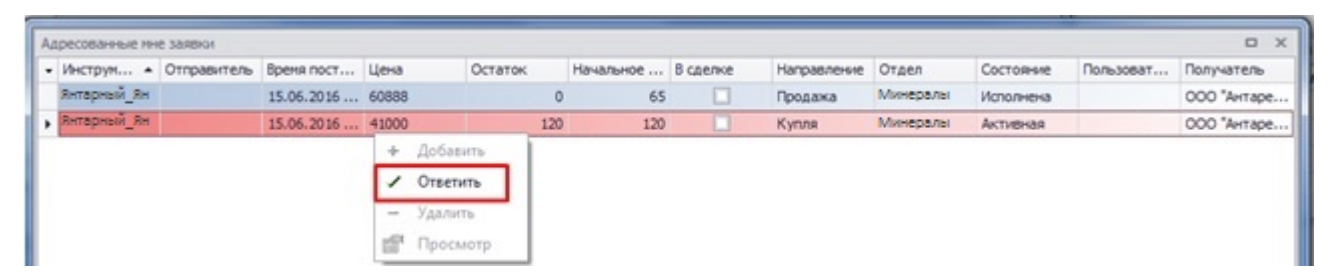

# <span id="page-11-0"></span>**3.4. Котировки**

Выберете меню «Торговля» → «Котировки».

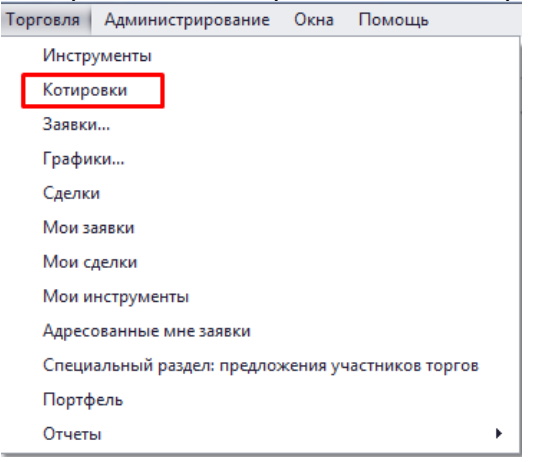

Во вкладке «Котировки» отображается текущая информация по безадресным заявкам участников торгов по разным инструментам.

Двойным щелчком в окне «Котировки» по инструменту откройте стакан заявок.

# <span id="page-11-1"></span>**3.5. Портфель**

Во вкладке «Портфель» отображаются позиции участника (деньги и товар) в Клиринговой организации. Через портфель участники могут видеть свои свободные денежные средства и лимиты по товару на счете Клиринговой организации.

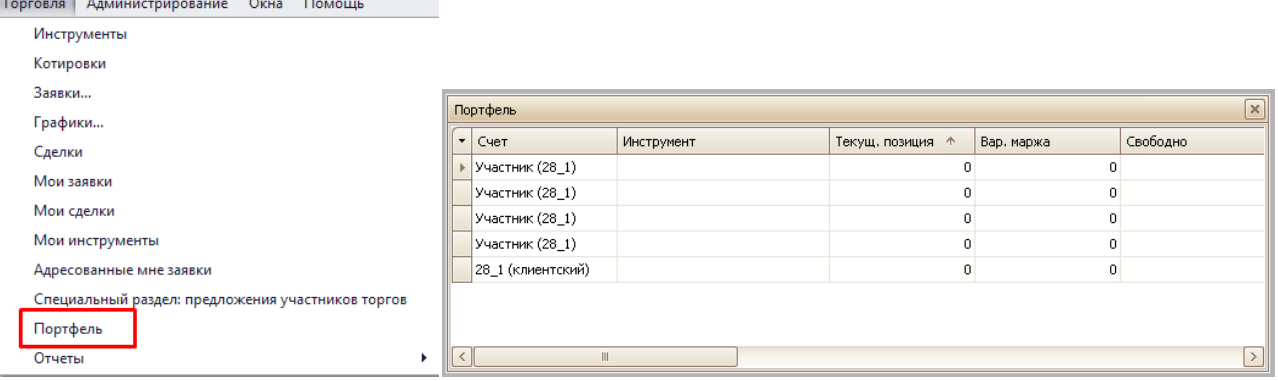

# <span id="page-12-0"></span>**3.6. Мои сделки**

Выберете меню «Торговля» «Мои сделки».

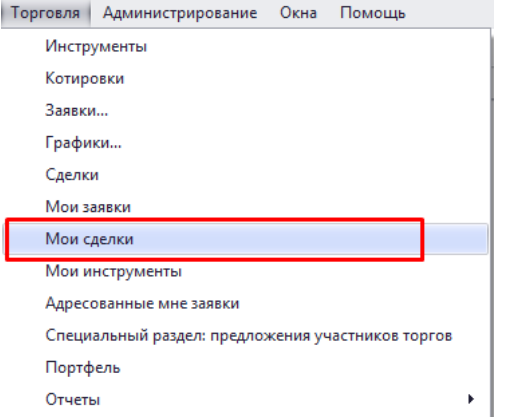

В окне «Мои сделки» отображаются собственные сделки участника.

#### <span id="page-12-1"></span>**3.7. Сообщения**

Администраторы торгов оповещают участников о нововведениях, изменениях расписаний торговых сессий и пр. с помощью функционала сообщений.

При получении нового письма в правом нижнем углу появится синий конвертик. Нажав на него, участник может прочесть направленное ему письмо.

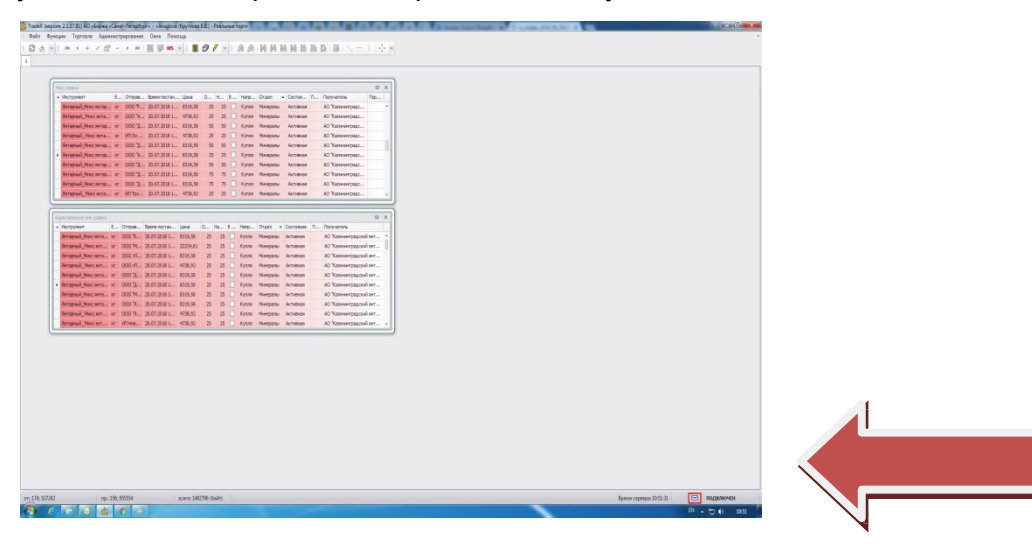

В случае необходимости участник может направить сообщение для администраторов торгов, используя функционал программы Tradex.

#### В меню «Администрирование» выберите пункт «Сообщения»

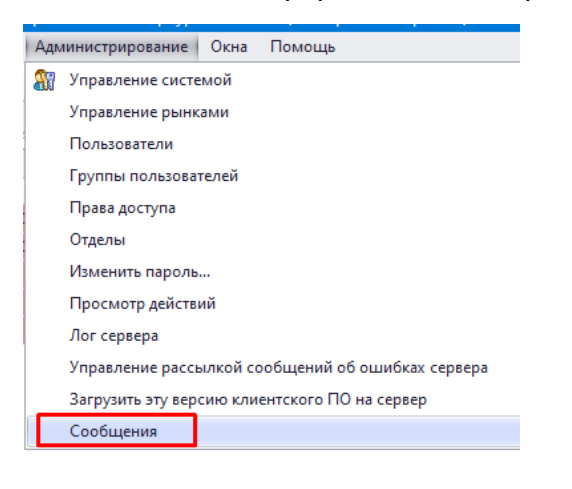

#### Введите текст и нажмите кнопку отправить.

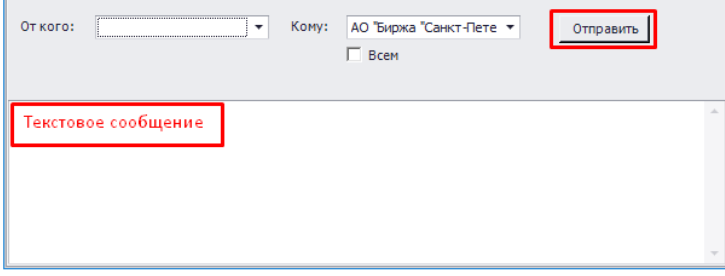

#### <span id="page-13-0"></span>**4. Способы оформления заявок и предложений**

Оформить заявки и предложения на покупку/продажу торговых инструментов можно одним из ниже перечисленных способов:

#### Способ 1. Двойным щелчком левой кнопкой мыши в поле стакана заявок.

1) В открывшемся окне выбрать Отдел, инструмент, тип заявки (или предложения), указать количество и цену.

2) Щелчком по кнопке [Купить] / [Продать] можно поменять тип выполняемой операции на продажу или покупку.

3) Нажать «Подтвердить». Еще раз проверить данные и нажать «Да» или «Нет».

Способ 2. Щелкнуть на панели инструментов на кнопку создания новой заявки .

1) Заполнить заявку (см. пункты 2-3 Способ 1).

Способ 3. Двойным щелчком по выставленной заявке или предложению в Специальном разделе

*В процессе выставления заявок программа может запрашивать подтверждение. Вы можете отключить эту опцию, если в ней не нуждаетесь.*

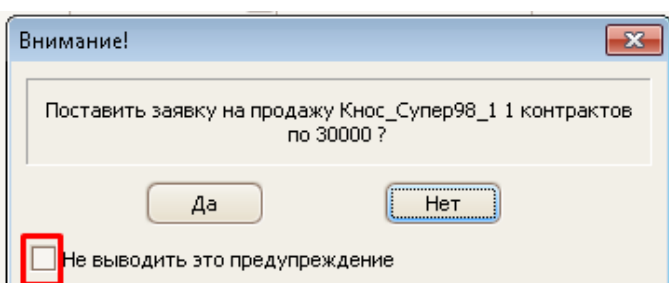

### <span id="page-14-0"></span>**5. Типы заявок (предложений)**

При выставлении заявки/предложения необходимо выбрать тип заявки/предложения:

- «В специальный раздел»,
- «Адресная заявка»,
- «Безадресная заявка».

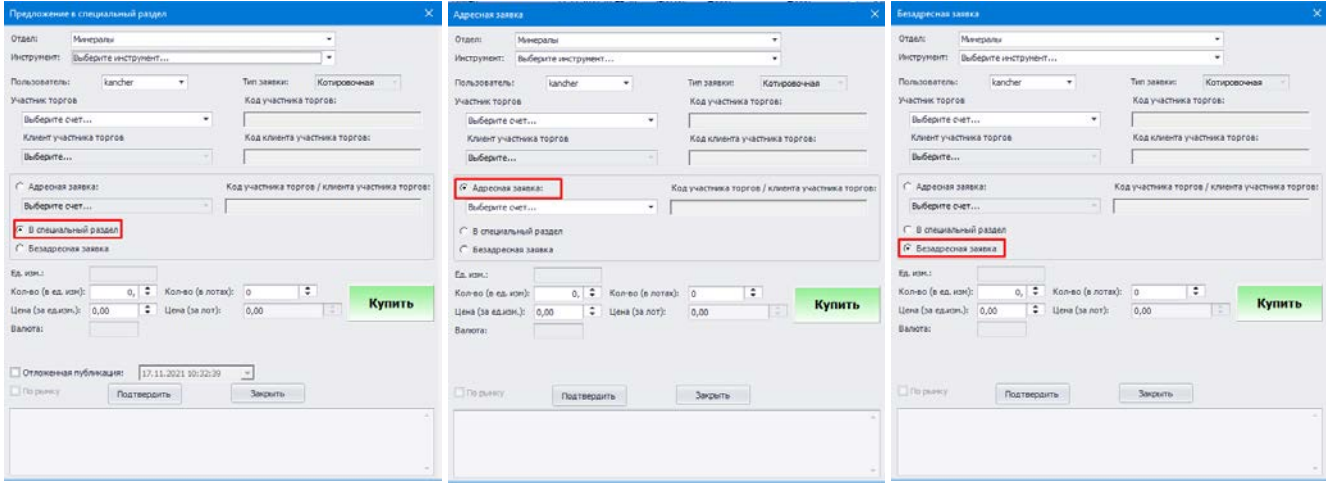

## <span id="page-14-1"></span>**6. Подача заявки (предложения)**

Для подачи заявки/предложения, заполните необходимые поля:

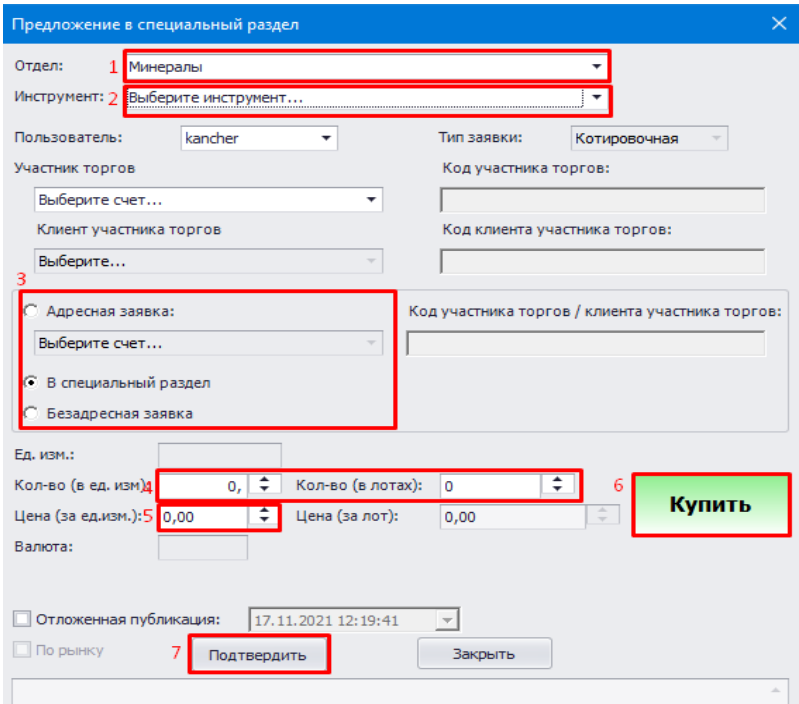

1) Выберите «Отдел» товарного рынка.

В зависимости от выбранного Отдела меняется список инструментов.

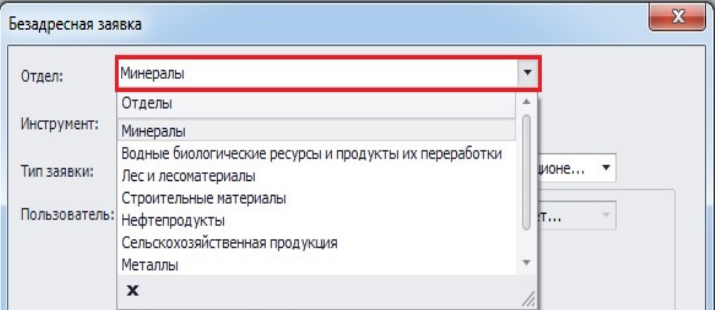

2) Выберите необходимый инструмент.

3) Укажите тип заявки/предложения: предложение в специальный раздел, адресная заявка, безадресная заявка.

*3а) Если в типе заявки указано «Адресная заявка» выберите контрагента из списка зарегистрированных участников. Ваша заявка будет направлена выбранному участнику.*

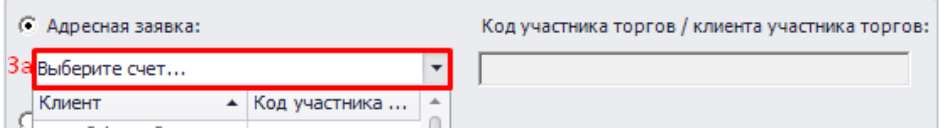

4) Укажите необходимое количество товара в одном из полей: «Кол-во (в ед. изм.)» или «Кол-во (в лотах)». Второе поле заполнится автоматически.

5) Укажите цену за единицу товара. Поле «Цена (за лот)» заполнится автоматически.

- 6) Выберите направление заявки/предложения: покупка или продажа
- 7) Нажмите на кнопку «Подтвердить» для отправки заявки/предложения.

#### <span id="page-15-0"></span>**6.1. «В специальный раздел»**

Предложение в Специальный раздел НЕ является окончательной заявкой участника.

После подтверждения появится уведомление об успешном выставлении предложения. Ваше предложение появится в окне «Специальный раздел: предложения участников торгов».

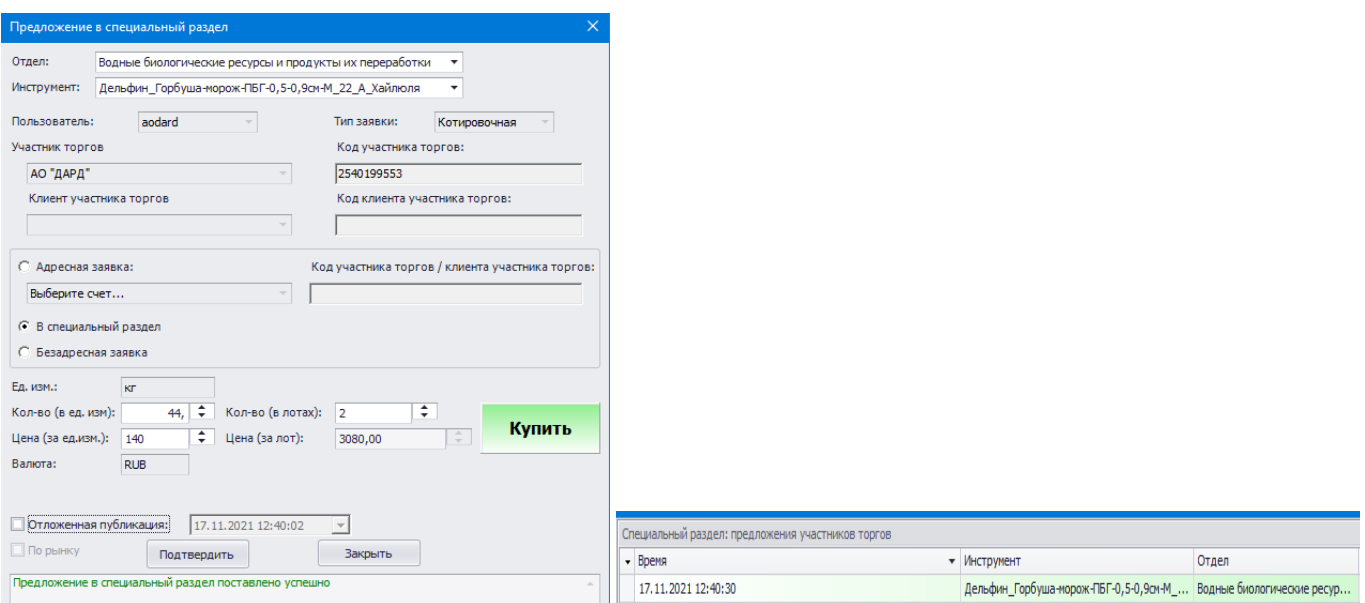

Если Вы хотите, чтобы заявка была выставлена в определенное время в будущем (через час или на следующий день), необходимо установить конкретное время в разделе «Отложенная публикация»

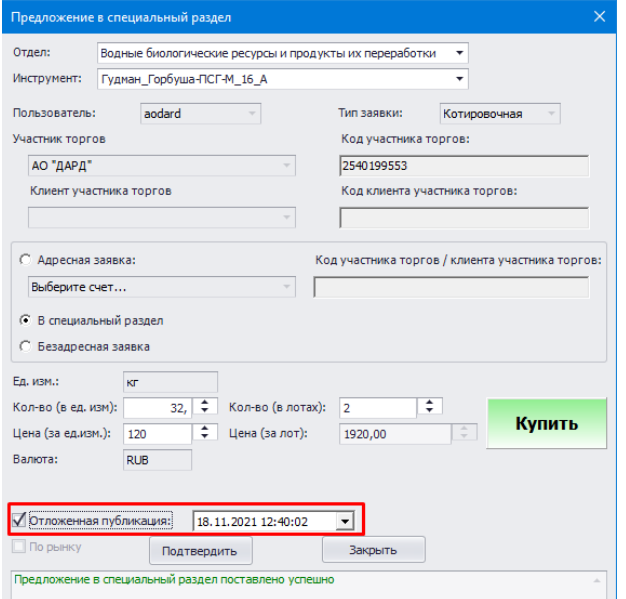

Отложенная заявка отразится в окне «Специальный раздел: предложения участников торгов». Она будет видна ТОЛЬКО участнику, который ее опубликовал. Для всех остальных участников она опубликуется в указанное время.

Отличить отложенную заявку можно по времени или цвету.

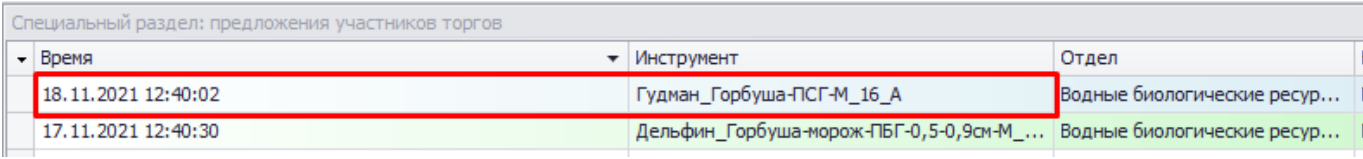

## <span id="page-17-0"></span>**6.2. «Адресная заявка»**

Если в Специальном разделе появилось предложение, заинтересовавшее Вас, Вы можете подать ответную заявку его отправителю.

Щелкните правой кнопкой мыши по интересующему Вас предложению, выберите пункт «Ответить» в появившимся меню.

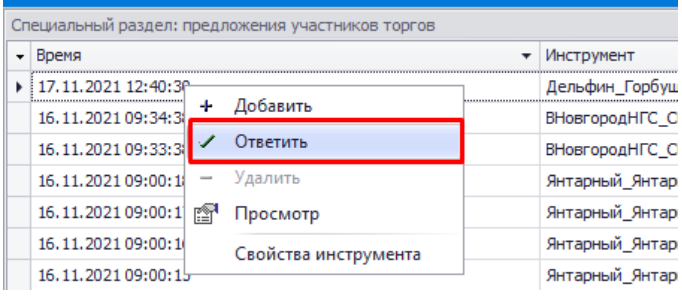

Данные в окне ответной заявки заполнятся автоматически, исходя из параметров предложения, на которое Вы отвечаете. Заявка является Адресной (выбран соответствующий пункт) и направляется только участнику, на чье предложение в Специальном разделе Вы отвечаете.

В соответствии с Правилами торговли для товарного рынка АО «Биржа «Санкт-Петербург» адресные заявки признаются встречными в случае одновременного выполнения следующих условий:

- совпадение наименование товара,
- совпадение объема товара,
- совпадение цены товара.

#### <span id="page-17-1"></span>**6.3. «Безадресная заявка»**

Безадресная заявка – адресована (информация о которой раскрывается) всем Участникам. Правила подачи безадресной заявки предполагают внесение гарантийного обеспечения заявки.

#### <span id="page-17-2"></span>**6.4. Изменение / удаление заявок и предложений**

Вы можете отредактировать или удалить поданную заявку/предложение, щелкнув по нему правой кнопкой мыши и выбрав соответствующую команду (изменить или удалить).

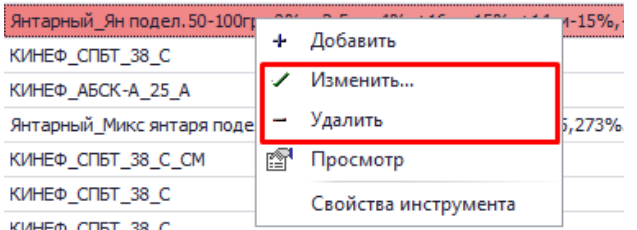

#### <span id="page-17-3"></span>**7. Экспорт данных в Excel**

Если Вы хотите экспортировать данные из торговой системы в файл Excel, выберите окно, данные из которого Вы хотите экспортировать и нажмите на кнопку Экспорт данных в Excel на панели инструментов.

Откроется окно «Параметры экспорта в Excel». Выберете необходимые параметры и нажмите кнопку «Подтвердить».

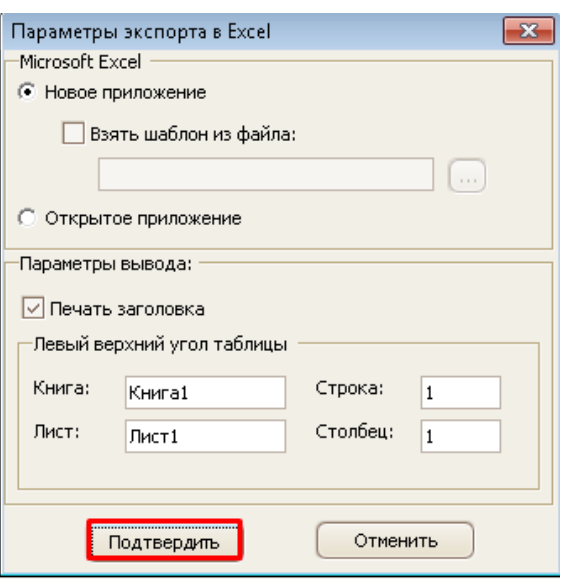

# <span id="page-18-0"></span>**8. Отчеты**

Выберете меню «Торговля» «Отчеты»

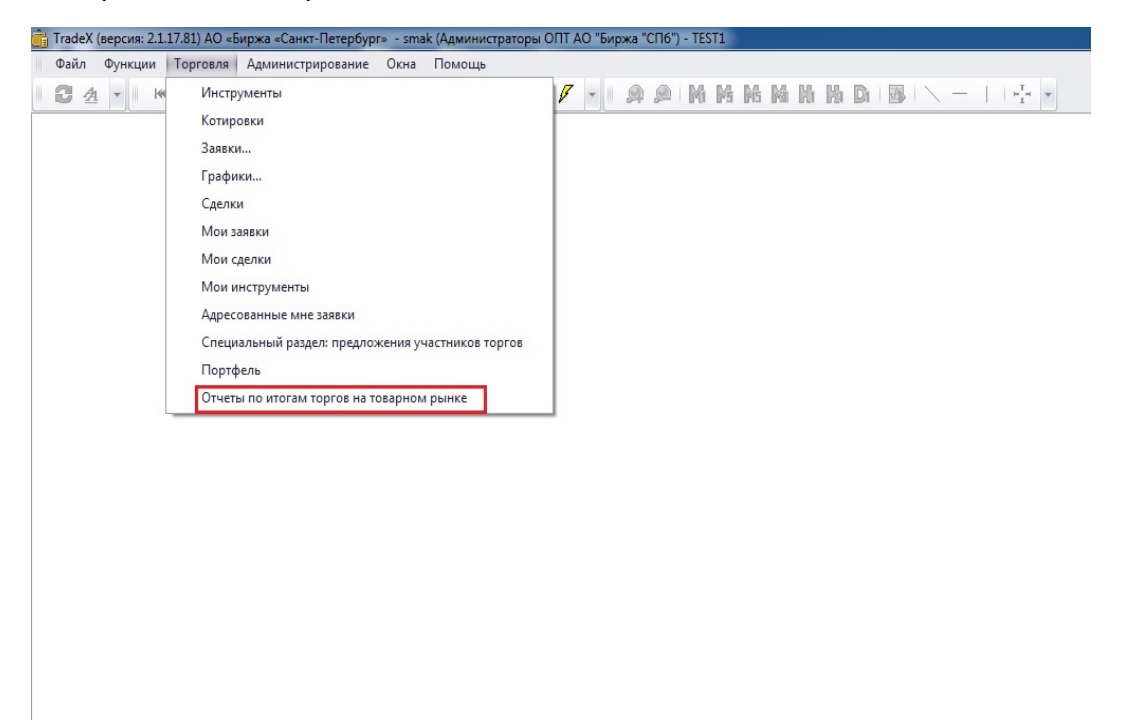

Отчеты по итогам торгов доступны как на сайте Биржи, так и в разделе меню «Отчеты».

Отчеты публикуются в течение 1 (одного) часа по итогам торговой сессии.

# <span id="page-19-0"></span>**9. Изменение пароля**

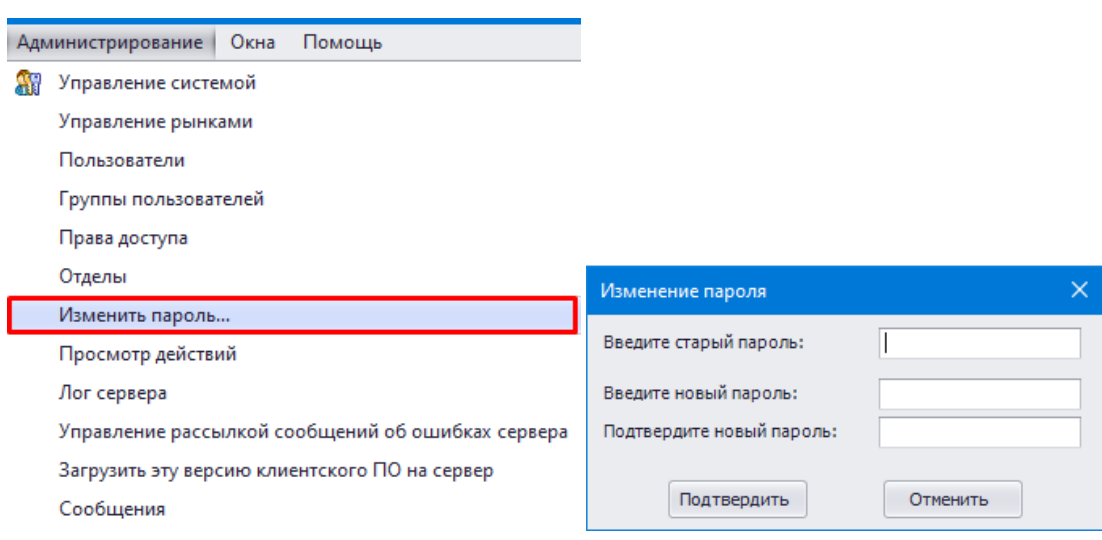

# Выберете меню «Администрирование»  $\rightarrow$  «Изменить пароль»

## <span id="page-19-1"></span>**10. Связь со Службой поддержки**

Для пользователей Торговой системы предоставляются следующие каналы связи со Службой поддержки:

Техническое и программное обеспечение:

Телефон: (812) 322-77-64

Email: support@spbex.ru

Отдел проведения биржевых торгов:

Телефон: (812) 322-73-60

Email: opbt@spbex.ru

Сайт: www.spbex.ru